## **Entrare in Meet utilizzando un account del genitore**

Far accedere il proprio figlio nella casella di posta elettronica dove è arrivato l'invito alla riunione e copiare id riunione (solo la parte dopo / come mostrato in figura)

**ID** riunione meet.google.com/aco-pmjj-zmu

Dopo aver selezionato con il mouse premere i tasti CTRL + C

A questo punto aprire una nuova scheda, entrare con l'account del genitore, quindi digitare il seguente indirizzo: "meet.google.com", cliccare alla voce "partecipa a una riunione o avviala"

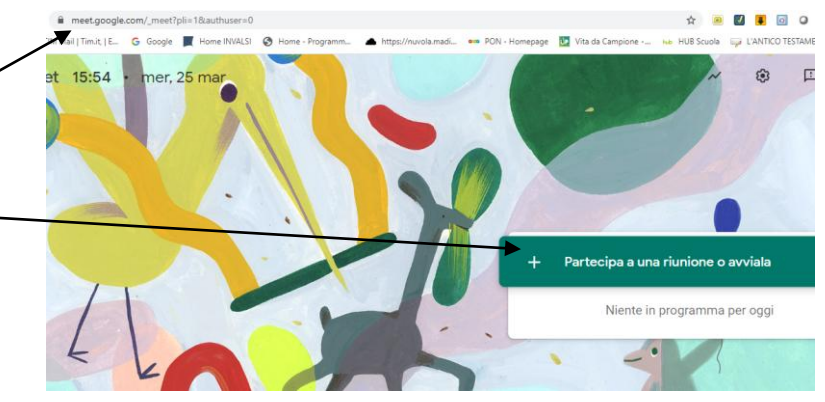

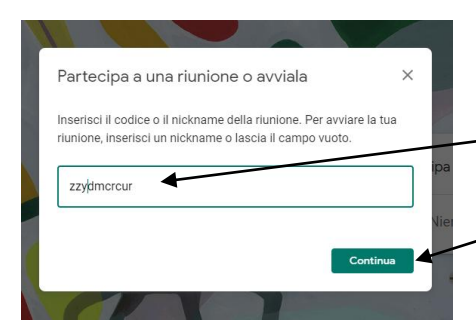

ed inserire il codice che avete precedentemente copiato premendo i tasti CTRL + V

Infine cliccare su "continua". In questo modo si accede alla video lezione (ricordiamo di disattivare la telecamera digitando  $\pm$ tasti CTRL + E e il microfono digitando CTRL + D)